## **Roles application structure**

The Roles application contains both pre-existing and custom roles within the Teamwork Cloud (TWCloud) system (see [Types of roles](https://docs.nomagic.com/display/TWCloud190SP1/Types+of+roles) for more information about each type). The roles are sortable in ascending or descending alphabetical order. The details of each role such as the permissions and assignments are viewable on the **Role** pane, which opens every time you click the role name.

A pre-existing role is a fixed role that you cannot edit, but you can assign it to one or more users. You can add a custom role to suit your or your organization's needs or modify it as desired. When you assign a role to a user, the permissions associated to that role will be automatically given to the user.

The Roles application allows you to:

- [Create a new role](https://docs.nomagic.com/display/TWCloud190SP1/Create+role).
- Open the **Role** pane where you can:
	- $\circ$  View user role details.
	- o Remove role.
	- <sup>o</sup> View users/groups or resources assigned to the role.
	- Assign users/groups and resources to the role.
	- Remove users or resources from the role.
	- Add and remove permissions from the role.

The following table describes the UI components of the **Roles** Application main page in detail.

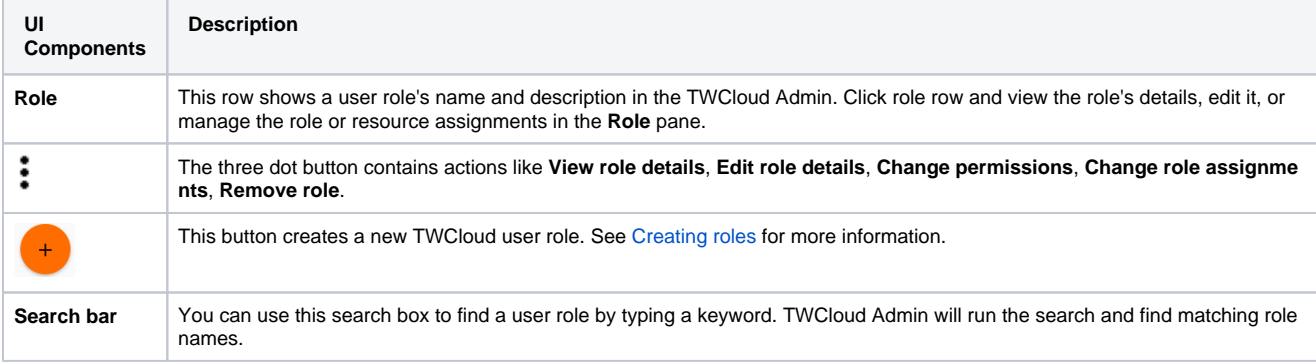

## **Role pane**

The Role pane opens after you click a user role, or when you click  $\stackrel{*}{\bullet}$  and select to Edit role details. Besides allowing you to view, remove, or edit a user role (custom roles only) and its permissions, the **Role** pane enables you to:

- Assign roles to a user, a resource, or a user group.
- Delete a user from the role.
- See all users assigned to the role.

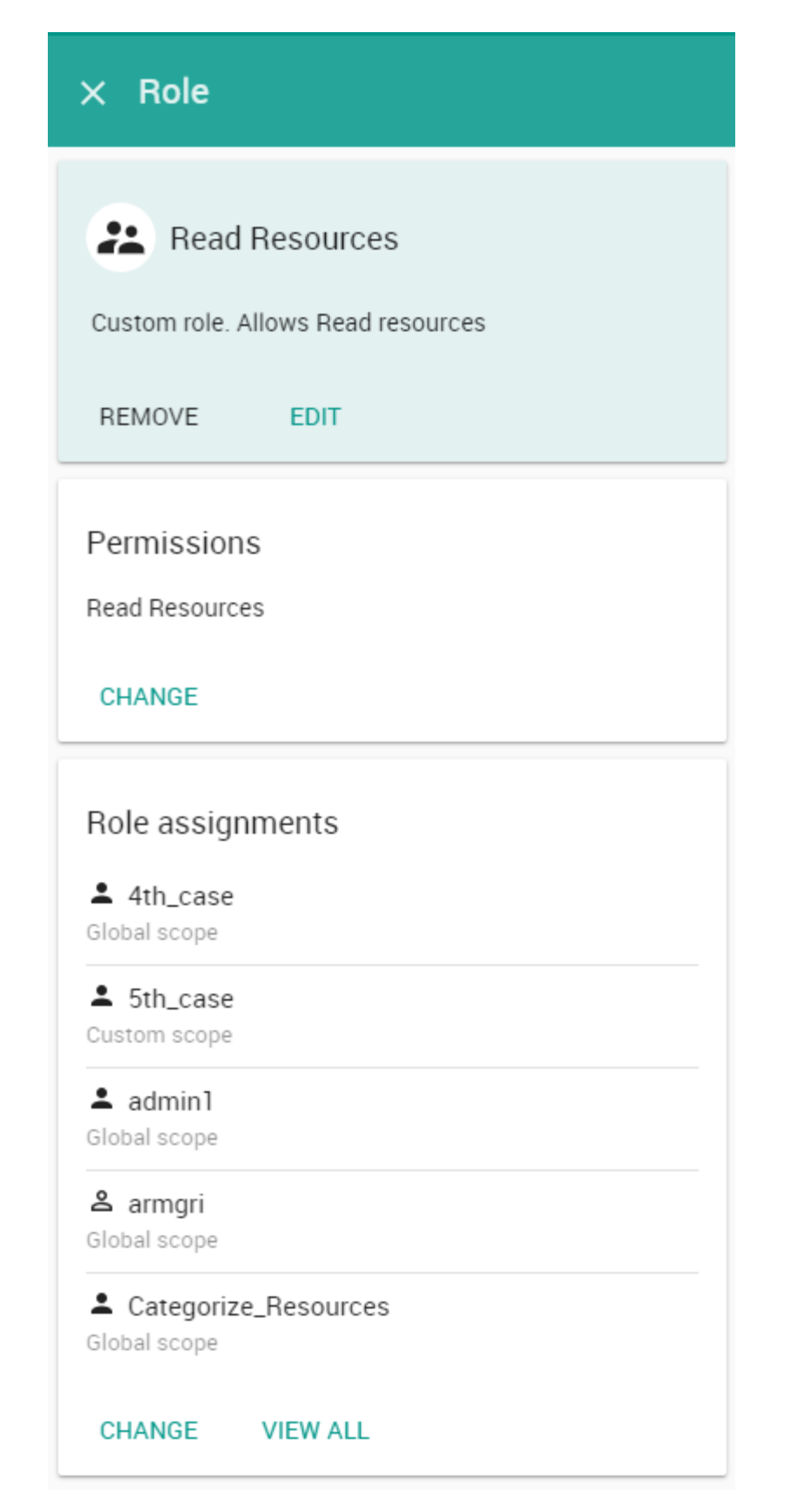

The Role pane contains specific information about a role such as the permissions and the assignments and also allows adding assignments to the role.

Only a Security Manager can see complete information about each user role on the **Role** pane.

## Change You cannot edit pre-existing roles and their permissions.

The following table explains the UI components of the **Change Role Assignments** pane after clicking the **Change** button in the **Role** pane.

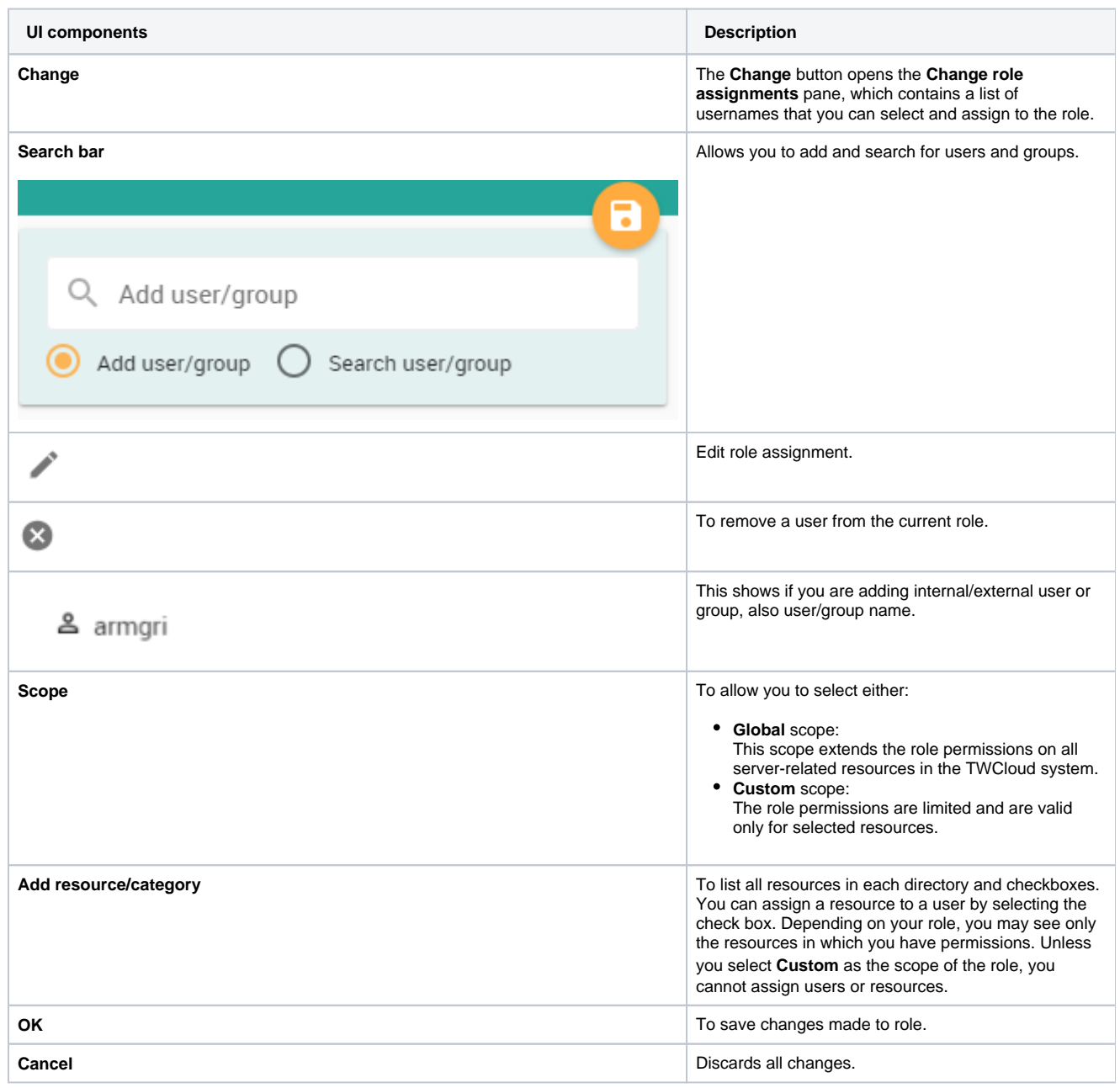

**Info** You can assign a role to a user or remove it by using the **Role Assignments** section in either the **Role detail** or the **User detail** page. For more

information, see [Assigning roles.](#)

**Related pages**

- [Types of roles](https://docs.nomagic.com/display/TWCloud190SP1/Types+of+roles)
- [Scopes of roles](https://docs.nomagic.com/display/TWCloud190SP1/Scopes+of+roles)
- **[Permissions](https://docs.nomagic.com/display/TWCloud190SP1/Permissions)**